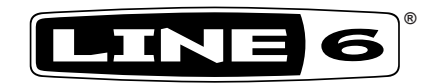

# **POD® HD300 Edit**

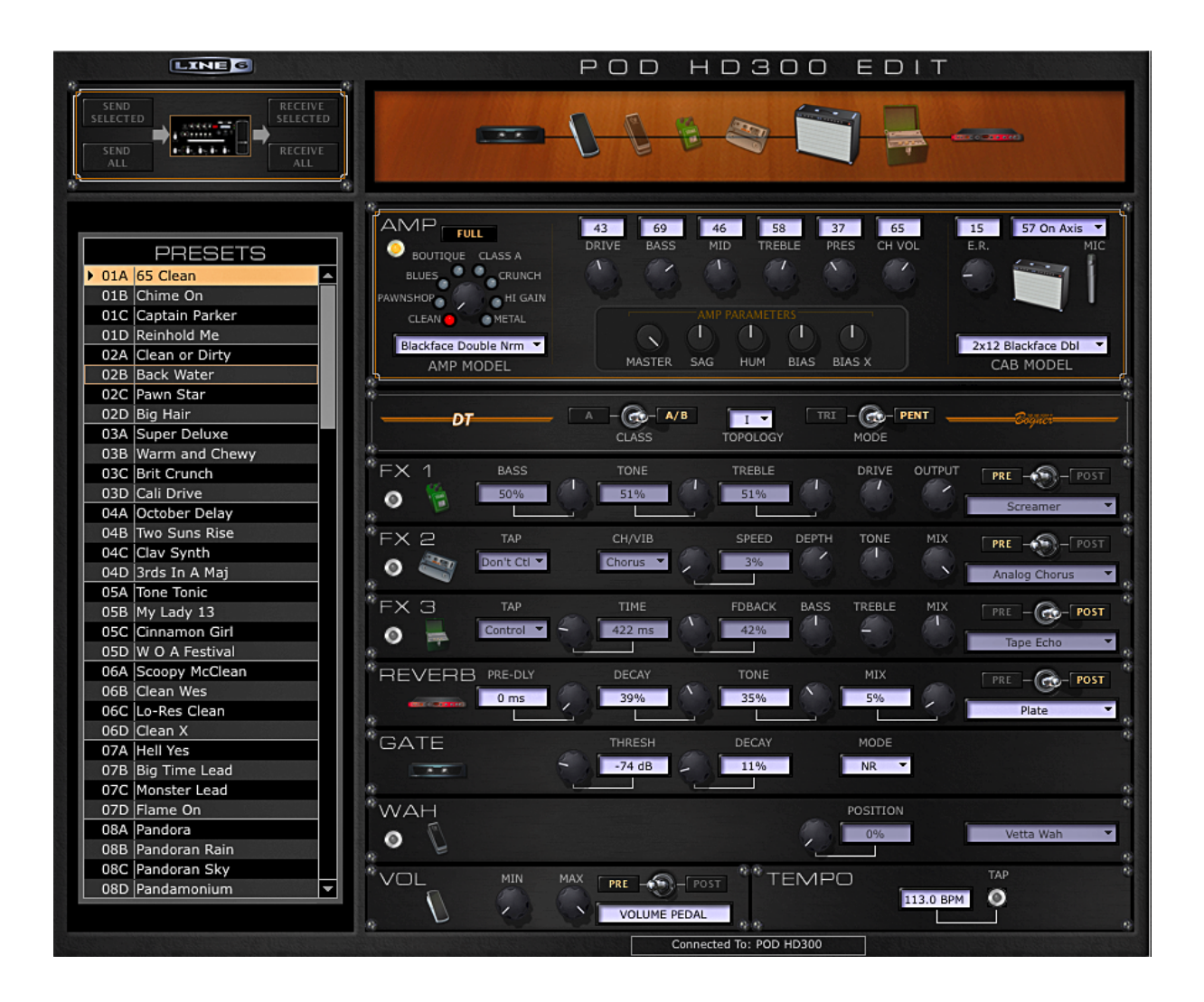

# **Pilot's Guide**

**A user guide to the features and functionality of the POD HD300 Edit application**

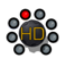

# **Table of Contents**

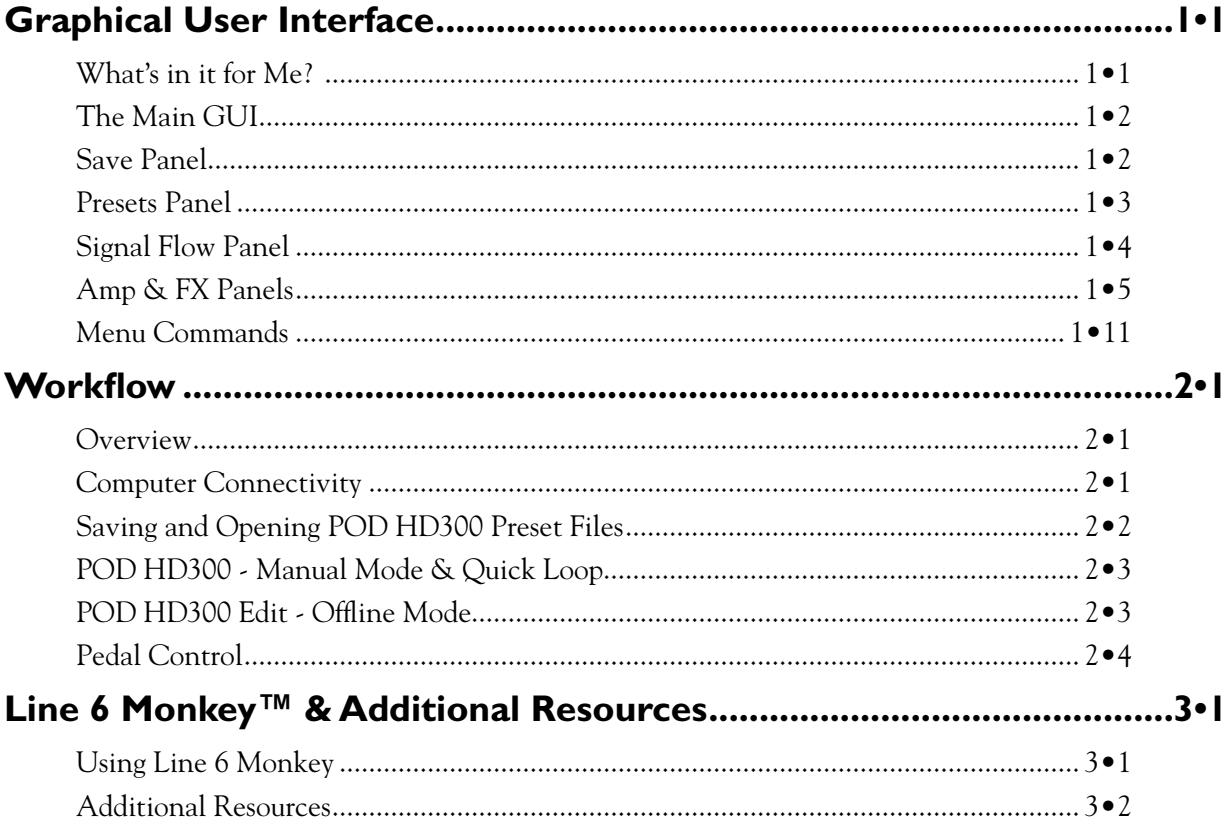

Line 6, POD, DT50, DT25, CustomTone, L6 LINK and Line 6 Monkey are trademarks of Line 6, Inc. All other product names, trademarks, and artists' names are the property of their respective owners, which are in no way associated or affiliated with Line 6.

Copyright © 2012 Line 6, Inc.

<span id="page-3-0"></span>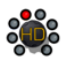

# **Graphical User Interface**

Welcome to the *POD*® *HD300 Edit Pilot's Guide*. This guide contains details of the POD® HD300 Edit application's features and functionality. All behaviors are the same on Mac® or Windows®, unless otherwise noted.

This Guide covers POD HD300 Edit software version 2.0 (or later). Note that it may be necessary to update your POD HD300 device's firmware and/or device drivers for use with the latest Line 6 software. To check for all current updates for your device, see ["Line 6 Monkey™ & Additional Resources" on page 3•1](#page-20-1).

# **What's in it for Me?**

POD HD300 Edit is a simple, but powerful, Preset editor/librarian application. With POD HD300 Edit you can:

- Access all the individual Amp & FX models' parameters within one attractive Graphical User Interface
- Create and customize your own Tone Presets
- Backup and store an unlimited number of Preset & Bundle files on your computer
- Arrange all your POD HD300 Presets within the device's User Bank locations, in whatever Channel order you prefer
- Tap into the Line 6 CustomTone<sup>™</sup> site where you can share your POD HD300 Tones and download from the huge library of artist & user Presets!

<span id="page-4-0"></span>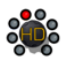

# **The Main GUI**

In software terms, the main window of the POD HD300 Edit application is referred to as the Graphical User Interface (or "GUI"). Here we've laid out descriptions for all the important things you need to know as you start clicking around in there.

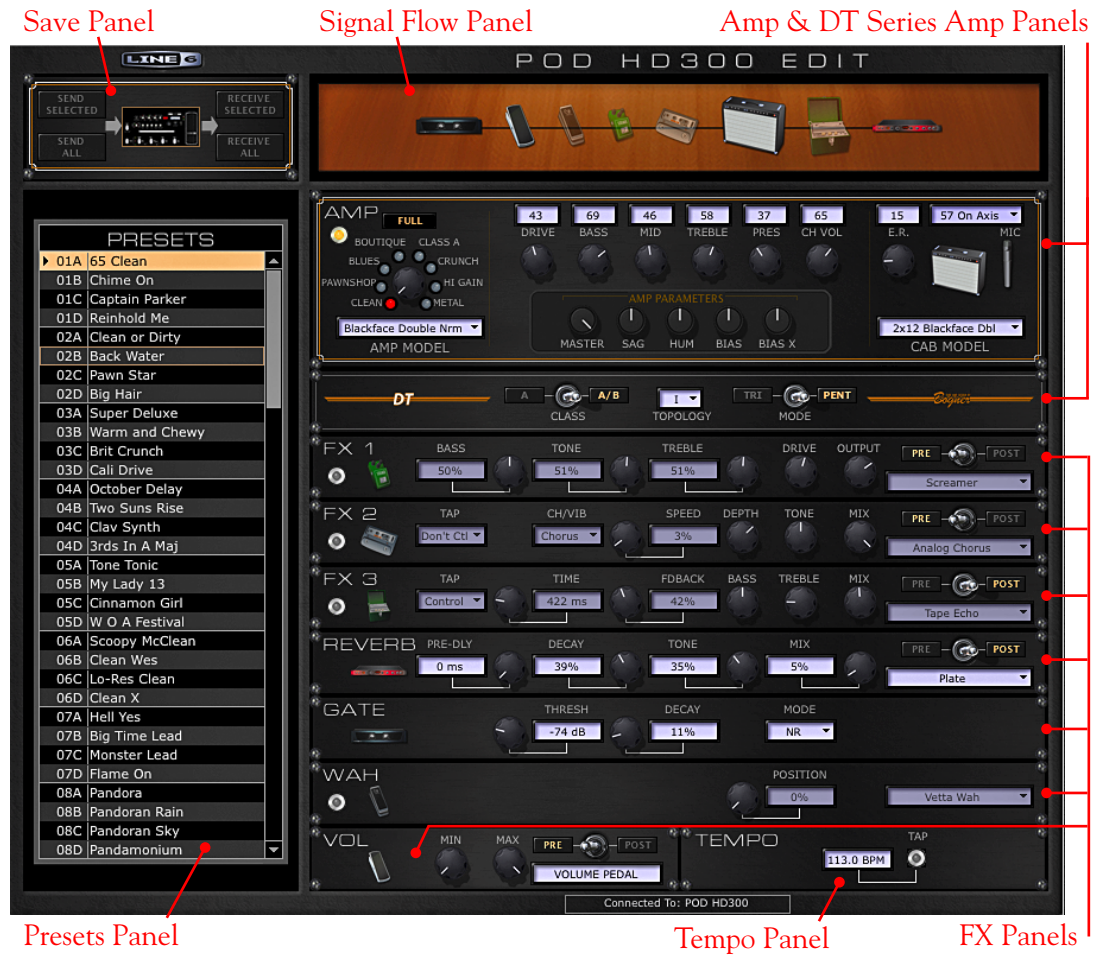

*The POD HD300 Edit software's main GUI*

# <span id="page-4-1"></span>**Save Panel**

The buttons within the Save Panel allow you to "Send" and "Receive" Tone Preset data between the application and the POD HD300 device's internal memory. Using the Send buttons overwrites the existing Preset data in your device's internal memory, effectively *Saving* the transferred Preset(s) to your POD HD300.

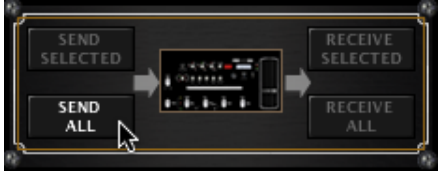

*The Save Panel*

• **Send Selected button** - Transfers the currently selected Preset (or multiple selected Presets\*) from the application to the POD HD300, overwriting the respective Presets within the device's internal memory.

<span id="page-5-0"></span>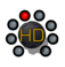

\*Note that the selected (highlighted) Preset may not be the one currently loaded in the editor. The SEND SELECTED and RECEIVE SELECTED buttons act only on the *selected* Preset(s). To select multiple Presets, hold Shift or Ctrl (Windows®), Cmd (Mac®) while clicking within the application's Presets Panel.

- **Send All button** Transfers all Presets (regardless of any selected Presets) from the application to the device, overwriting all Presets within the device's User Bank locations.
- **Receive Selected button** Transfers the currently selected Preset(s) from the device to the application.
- **Receive All button** Transfers all Presets from the device to the application.

Note that the editor always "receives" the device's most recently *saved* Preset settings, even if the selected Preset(s) are currently in an edited (unsaved) state.

## <span id="page-5-1"></span>**Presets Panel**

The Presets Panel lists Channel locations (01A through 32D) that correspond to the respective numbered User Bank Channel locations within your POD HD300 device's internal memory.

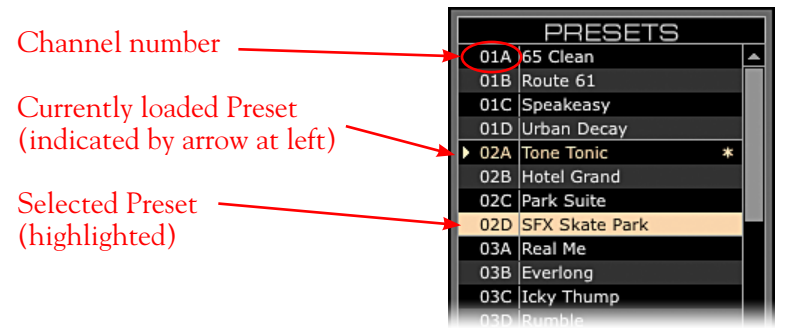

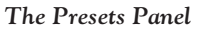

- **Load a Preset** Double-click on any Preset to load its settings into the editor, or hit "Enter" on your computer keyboard to load the currently selected Preset.
- **Select a Preset** Click once on any Preset to "select" it. Note that this does not load the Preset in the editor, but rather allows you to perform actions on the Preset - such as to "Send" or "Receive" Presets (see "Save Panel" on page 1 $\bullet$ 2). It is also possible to select multiple Presets:
	- Press and hold your Shift key+click to select a contiguous number of Presets.
	- Press and hold your Cmd key+click (Mac®) or Ctrl key+click (Windows®) on the desired Presets to select a non-contiguous number of Presets.
- **"Insert" a Preset into a different Channel location** Click on a Preset and drag it up or down within the Presets Panel. Drop the Preset onto the desired Channel location to move the Preset there.

Note: Since the "insert" action re-orders Presets in the application, all the moved Presets are now in different Channel locations as compared to the Channel contents within your device's User Bank and, therefore, are marked as "unsaved" in the Presets Panel. Use the Send buttons in the [Save Panel](#page-4-1) to save the new Channel settings to your POD HD300.

<span id="page-6-0"></span>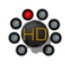

- **"Swap" the Preset settings between two Channel locations** Click on a Preset to select it, then press your Shift key and left-click and drag the Preset to the new desired Channel location.
- **Copy & Paste a Preset to a new Channel location** Click on a Preset to select it. Then press your Option key (on Mac®) or Ctrl key (on Windows®) and left-click and drag the Preset to the new desired Channel location.
- **Save a Preset to your computer** There are a few ways to save a copy of the currently loaded Preset to your computer:
	- Use the File menu's "Save As" command (see [page](#page-16-1)  $2 \cdot 2$  for more about saving and opening Preset and Bundle files).
	- Drag a Preset (or multiple selected Presets) from the Presets Panel directly onto your Desktop, or into any folder on your computer.
- **To rename a Preset** Select the desired Preset, wait a second, then click again directly on the Preset name. You'll see the Preset's name become highlighted. Type in your own text and hit the Enter key.

Note: Changing the name of the Preset in the Presets Panel is not reflected on your device until you "Save" the Preset to your device's internal memory, via the Send functions in the [Save Panel](#page-4-1).

• **Unsaved Preset indicator** - Whenever a Preset's settings or name has been changed from the saved state of the Preset that resides in your device's internal memory, its title appears in amber text and an asterisk (\*) indicator appears to the right of the Preset name in the Presets Panel, as shown below. Use the Send buttons within the **[Save Panel](#page-4-1)** to "Save" edited Presets to your device's internal memory.

▶ 01A My New Tone

### <span id="page-6-1"></span>**Signal Flow Panel**

The Signal Flow Panel provides a handy visual reference of the enabled/disabled state and signal flow position of the Amp and all FX models for the loaded Preset.

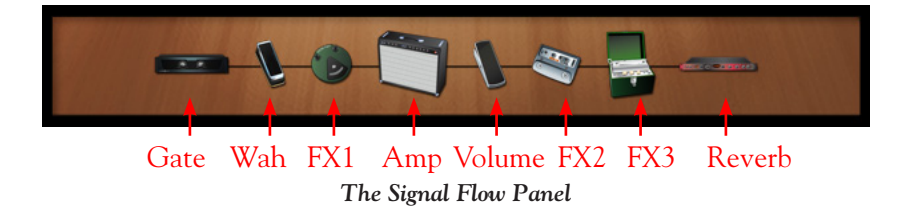

#### **Enabled/Disabled State**

The Amp, FX1, FX2, FX3 & Wah models each include an enable/disable "LED" button (found at the left of their **[FX Panels](#page-10-0)**). The icon for the respective effect within the Signal Flow Panel dims to indicate its disabled state:

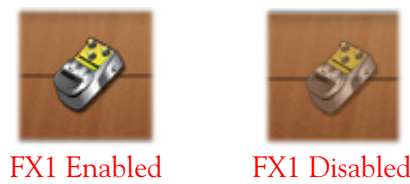

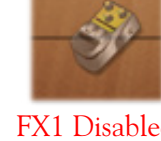

<span id="page-7-0"></span>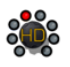

#### **Model Position**

The position you see the models appear in left to right in the Signal Flow Panel is precisely the order your input signal flows through them. Note that when you toggle an effect's "Pre/Post" position switch (available within FX1, FX2, FX3, Volume and Reverb panels  $\overline{\cdot}$  see [page](#page-10-0) 1 $\overline{\cdot}$ 8), the Signal Flow Panel display dynamically changes to show you the new FX ordering.

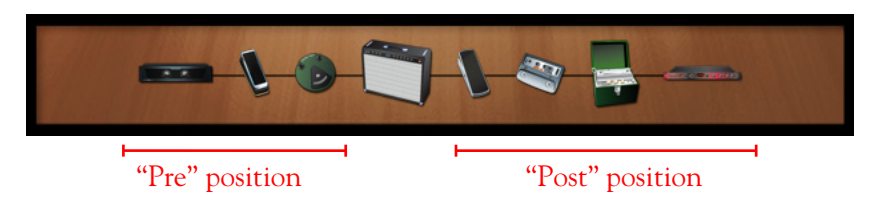

# **Amp & FX Panels**

These panels provide you easy access to the individual parameters of each Amp and FX model that make up your Tone, making deep editing easier than ever!

#### <span id="page-7-1"></span>**Working with Panel Controls**

There are several ways to access your Amp & FX controls. To follow are functions that are common within the application's Edit Panels.

- **Knob controls** Click and drag any knob vertically to adjust its value. Or, click to "select" a knob and then use your computer's arrow keys or mouse wheel to adjust it. Also, simply hovering your mouse cursor over any knob allows it to be adjusted via your mouse wheel. Most knob controls also include a numerical indicator/edit box that provides access to the parameter value as well (see the following description).
- **Mix knob value indicators** When adjusting the Mix knob (as well as various other knobs not paired with a numerical edit box) within the FX Panels, you'll see the following two indicators to assist you in dialing in the desired setting:

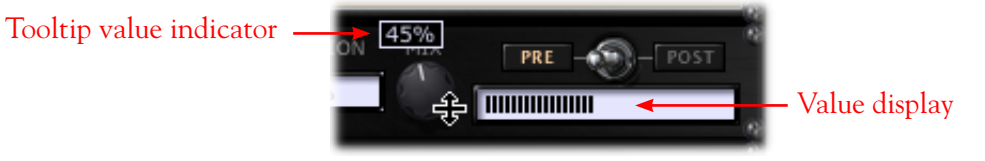

*Adjusting an FX Panel's Mix knob*

• **Numerical indicator/edit boxes** - The white text boxes that show numerical values serve as handy indicators for your settings. You can also click and drag up/down to adjust their values, or double-click within any box to type in a specific numerical value. Also, simply hovering your mouse cursor over any numerical edit box allows it to be adjusted via your mouse wheel.

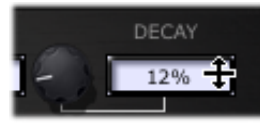

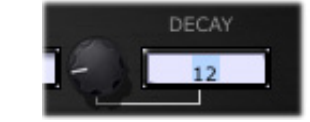

*Click and drag vertically Double-click and type in a value*

• **Enable/Disable FX models** - At the left of the Amp, FX1, FX2, FX3, and Wah Panels, you'll see a little "LED" control. Click directly on this LED to toggle the model between enabled or disabled. You'll see the LED and all edit boxes dim to indicate the model's disabled state. Note that you'll also see the model's icon within the [Signal Flow Panel](#page-6-1) dim when disabled.

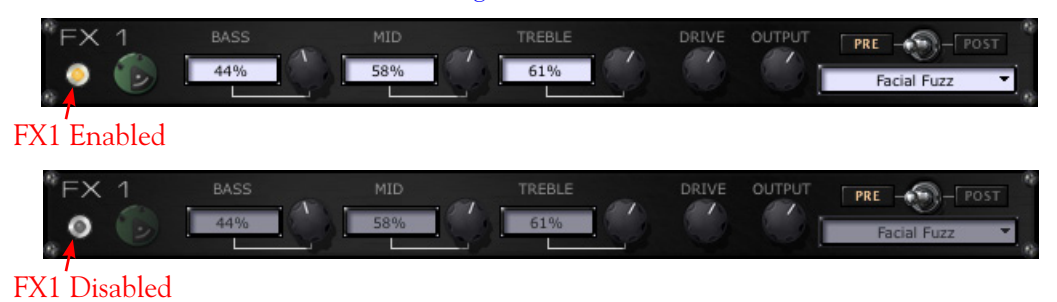

#### **Amp Panel**

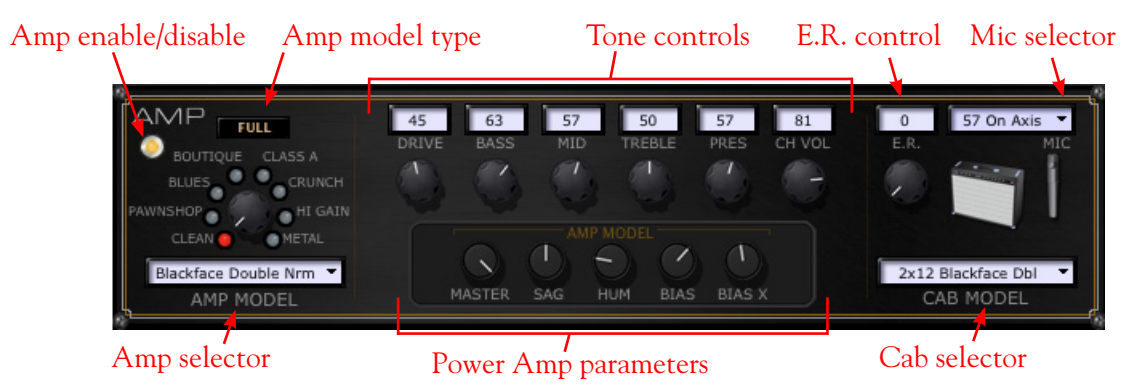

• **Amp enable/disable** - When disabled, bypasses the Amp, Cab & Mic models, as well as the Power Amp & DT panel settings. When the Amp panel is disabled, the CH VOL knob changes to an active BYP VOL (bypassed volume) knob, providing level adjustment.

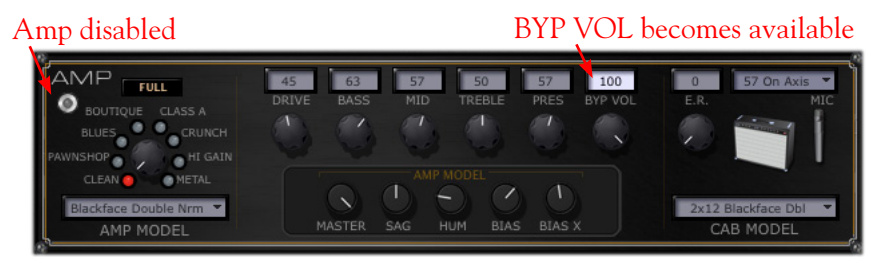

*Amp Panel - Amp Model is in the disabled state*

Note: The **FX ONLY** button on POD HD300, when activated (lit), will also disable the Amp panel. However, the **FX ONLY** button setting is a Global one, and its state is not saved with any Preset. Your Amp panel enable/ disable state is saved with the Preset, and is over-ridden if the **FX ONLY** button is active.

• **Amp selector** - Use the familiar rotary Amp selector knob, or click on the Amp Model menu to select an Amp by name.

TIP! We've added several Amps in version 2.0 and later - click the Amp Model menu to access these additional Amps at the end of the Amp Model list.

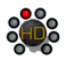

• **Amp model type switch** - This is the equivalent of the Amp model type option found in the POD HD300 device's SETUP menu. You can choose **Full** to utilize the full Amp model, or **Preamp** to utilize only the preamp section of the selected Amp model.

TIP! As of version 2.0, we've added the "Vintage Pre" instrument preamp model within the FX1 group, which can be used along with an Amp Model, or on its own. Click on the FX1 panel's Model Menu to find it near the end of the list.

• **Tone controls** - Just as on your POD HD300 hardware, use the knobs here to adjust the Amp's gain & EQ.

Note: The **PRESENCE** knob in this panel is the equivalent of the AMP - Presnc control found in the Edit Mode of your device.

- **Early Reflections (E.R.) control** Add the desired amount of reflective "room" sound to your amp tone. This is the equivalent of the AMP - E.R. control found in the Edit Mode of your device.
- **Mic selector**  Choose from among the 8 different microphone models to use to mic your Amp.
- **Cab selector**  Choose from among the list of speaker cabinets to use with your Amp.

TIP! Choose the "None" option from the Cab Model menu to remove the Speaker Cabinet and Mic modeling from your Amp tone.

• **Power Amp parameters** - The 5 knobs here relate to the "Power Amp" parameters (Master Volume, Sag, Hum, Bias & Bias Excursion) whenever a "Full" Amp Model is in use . These are the equivalent of the Power Amp options within the device's Amp Edit Mode screens.\* When adjusting one of these knobs, its value is displayed as a numerical tooltip and as a meter within the Amp Model selector area, as shown below:

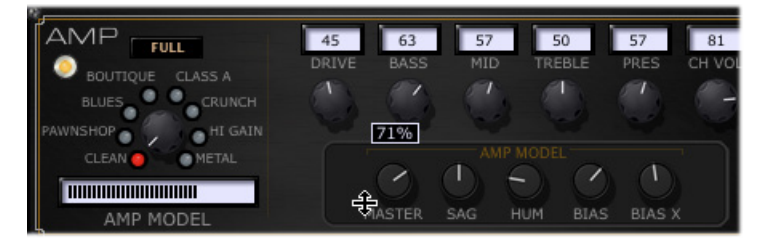

*The Power Amp parameter knobs - values indicated while adjusting*

\* Note: When a Preamp Model is in use, the "Power Amp" knobs are not displayed at all within the POD HD300 Edit Amp Panel.

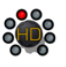

#### **DT Series Amp Controls**

Below the Amp Model settings within the Amp Panel is a set of DT Series Amp options. These controls are used to configure the DT50™ or DT25™ amplifier's analog power amp Topology parameters for the selected Amp Model. These settings are saved with your Preset, but only utilized when your POD HD300 is connected to a Line 6 DT Series amplifier via the L6 LINK™ connection.

| Class switch       | <b>Topology Voicing</b><br>selector | Pentode/Triode<br>Mode switch |         |
|--------------------|-------------------------------------|-------------------------------|---------|
| A.<br><b>CLASS</b> | A/B<br><b>TOPOLOGY</b>              | $-$ PENT<br>$TRI -$<br>MODE   | iaaisca |

*Amp Panel - DT Series amp controls*

- **Class A A/B** Toggles the DT power amp to function in Class A or Class A/B operation.
- **Topology**  Chooses the DT Negative Feedback Loop Topology type (I, II, III or IV).
- **Mode**  Selects the DT power amp tube mode between Pentode or Triode.

Please also see the and additional POD HD - L6 LINK documentation available at [http://line6.com/support/](http://line6.com/support/manuals/) [manuals/](http://line6.com/support/manuals/) for more details about these DT Series amplifier settings and L6 LINK connectivity.

#### <span id="page-10-0"></span>**FX Panels**

Below the Amp Panel you'll see a dedicated Edit Panel for each of the available FX. For all Edit Panels, except for the Gate,Volume & Tempo, a Model menu provides a list of FX models. You'll see that the controls displayed within the Edit Panel are specific to the Model selected. To follow are descriptions of the controls within the FX Panels (also see  $\frac{page 1 \cdot 5}{2}$  for common Edit Panel options).

#### **FX1 Panel**

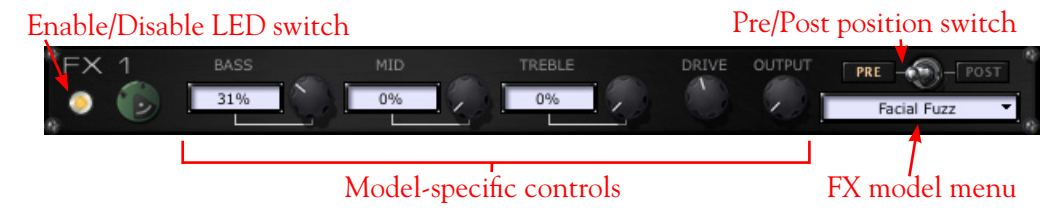

- **Pre/Post position switch** Toggles the FX model's position within the signal chain to be before the Amp ("Pre") versus after the Amp ("Post"). You'll see the exact position of the FX reflected within the [Signal Flow Panel.](#page-6-1)
- **FX Model menu** Click the down arrow to select from the list of Models. The FX1 panel offers a large assortment of Dynamics, Filters and "Stomp" type FX to choose from (overdrives, distortions, fuzzes, compressors, EQs and more!).

Note: See "Pedal Control" on page 2 $\cdot$ 4 for info about controlling the FX1 Pitch Glide!

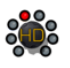

#### <span id="page-11-0"></span>**FX2 & FX3 Panels**

The FX2 & FX3 Panels include all the same controls as the FX1 panel (as described above), as well as an additional "Tap" control. The FX2 panel offers several tasty Modulation type FX (phasers, choruses, rotary speaker, etc.). The FX3 panel offers an arsenal of Delay type FX (analog & digital echoes and delays).

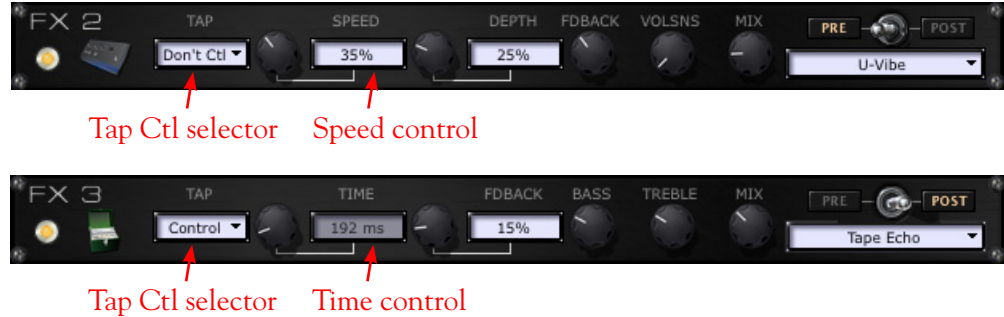

- **Tap Control selector** For any effect model selected within the FX2 or FX3 Panels is the option to select "Control" or "Don't Control," allowing you to choose to have the effect's modulation or delay time follow the current Tap Tempo value, as configured within the [Tempo Panel](#page-12-0). You'll also see the following controls:
	- **FX2 Speed** This knob & edit box allow you to configure the modulation rate. With the Tap selector set to "Don't Control," you can set the Speed manually, independent of the current Tap Tempo. With the Tap selector set to "Control," this setting is disabled.
	- **FX3 Time** This knob & edit box allow you to configure the Delay time. With the Tap selector set to "Don't Control," you can set the Time manually, independent of the current Tap Tempo. With the Tap selector set to "Control," this setting is disabled.

#### **Reverb Panel**

Pretty straight-forward here... The Reverb Panel offers the same set of controls as the FX1 Panel, except that the Reverb panel offers no Enable/Disable switch at the left. Just turn the Mix knob to 0% if you don't want any Reverb added to your signal. Within the Effect Model menu you'll find a number of Reverbs in assorted flavors.

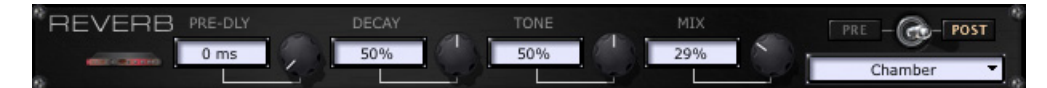

#### **Gate Panel**

The Gate effect is always in a fixed position (the first item in the signal chain), therefore, no Pre/ Post switch is offered. Also, note that there is no Enable/Disable LED switch at the left of the panel, however, you can select "Off" within the Mode menu to completely disable it.

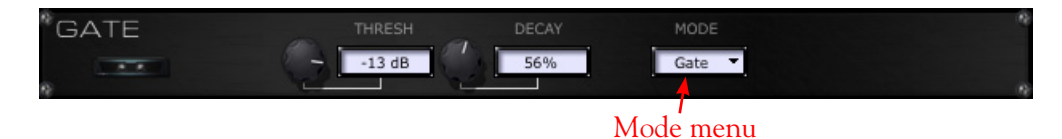

• **Mode menu** - Select between "Gate" (a Noise Gate), "NR" (Noise Reduction), both, or "Off."

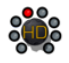

TIP! As of version 2.0, we've added an additional 'Hard Gate" model within the FX1 group. Click on the FX1 panel's Model Menu to find it at the end of the list.

#### **Wah Panel**

Like most other FX Panels, the Wah Panel offers an LED Enable/Disable switch and model menu. The model menu offers several classic Wahs for your choosing. The Wah effect is always fixed in the "Pre" signal flow position.

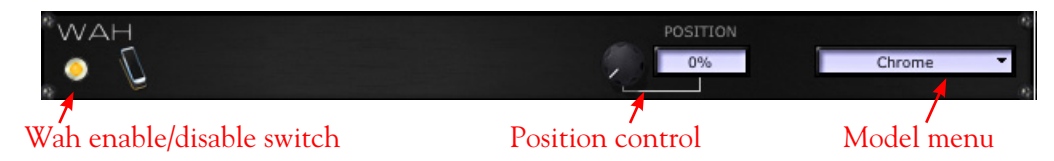

- **Position** Use the knob or edit box to preview the Wah at different static position settings. This will audibly function whenever the Wah model is enabled. Note that this knob is for previewing the effect only and its setting is not saved with your Preset.
- **Enable/Disable LED switch** This allows you to toggle the Wah's enabled/disabled state. Note that this action is the equivalent of pressing the pedal's "toe" switch on your device, which not only turns the Wah on/off, but also toggles the pedal to the **VOL** assignment. This setting is stored within your saved Preset. See "Pedal Control" on page 2..4 for more about the POD HD300 pedal behaviors.

#### **Volume Panel**

The Volume effect is always "on" whenever the POD HD300 pedal is set to control it and, therefore, offers no Enable/Disable LED switch. Use the options in this panel to edit the pedal behavior.

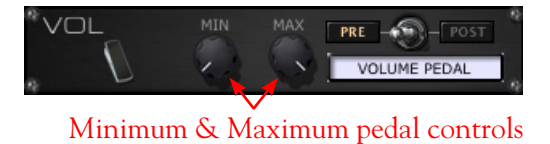

- **Min & Max controls** Use these knobs to limit the Min ("heel down" position) and Max ("toe down" position) values for your controller pedal.
- **Pre/Post position switch** Toggles the Volume effect's position within the signal chain to be before the amp ("Pre") or after the amp ("Post"). You'll see the exact position of the effect reflected within the **[Signal Flow Panel](#page-6-1)**.

#### <span id="page-12-0"></span>**Tempo Panel**

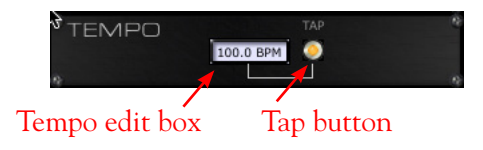

The Tap button is the equivalent of the **TAP** footswitch on your device. Click rhythmically on the Tap LED button to set the Tap Tempo for device, which your Modulation (FX2) and Delay (FX3) models can follow (see <u>"FX2 & FX3 Panels" on page 1•9</u>). The edit box indicates the numerical tempo value. Alternately, you can click and drag, or double click in the Tap edit box and type in a specific BPM value.

<span id="page-13-0"></span>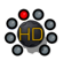

# **Menu Commands**

To follow are descriptions of the application's menu commands and their functions. The location of some commands are different on Mac® versus Windows® systems, as noted below.

**POD HD300 Edit** (This menu is shown only on Mac®)

- **About POD HD300 Edit** Launches the About box, which includes info about your connected hardware and software version.
- **Quit POD HD300 Edit** Exits the application.

**File** (Also see ["Saving and Opening POD HD300 Preset Files" on page 2•2.](#page-16-1))

- **Open** Allows you to load a saved POD HD300 Edit Preset (.h3e) file from any folder on your computer.
- Save As Allows you to save a copy of the loaded Preset as a POD HD300 Edit Preset file (.h3e) to any folder on your computer.
- **Save Bundle** Allows you to save all current Preset settings as a POD HD300 Edit "Bundle" (.h3b) file to any folder on your computer.
- **Load Bundle** Loads a saved POD HD300 Edit "Bundle" (.h3b) file from any folder on your computer, replacing all Presets within the application.
- **Exit (Windows® only)** Exits the application.

#### **Help**

- **POD HD300 Edit Help** Launches this PDF document you are now reading.
- **Online Help** Takes you directly to the Line 6 Community site, the place to find additional documentation, FAQ's, User Forums, Technical Support, breaking news and more!
- **CustomTone.com** Takes you to the Line 6 CustomTone site, where you can share your Tone Presets with thousands of other Line 6 users, and download free Tones from the huge library!
- **About POD HD300 Edit (Windows**® only) Launches the About box, which includes info about your software version and connected device.

# <span id="page-15-0"></span>**Workflow**

In this chapter, we'll focus on the common tasks you'll perform with the POD® HD300 Edit application.

# **Overview**

Once the POD HD300 Edit application is launched, it automatically "receives" the complete set of saved Presets from your device's User Bank into the application, allowing you to view or customize any Amp & FX models' settings. While connected, communication between the application and your POD HD300 device's internal memory is instant - adjust any parameter within the application's loaded Preset and the modified settings are heard on your device. Likewise, adjustments made to your device's controls are visually reflected in the software.

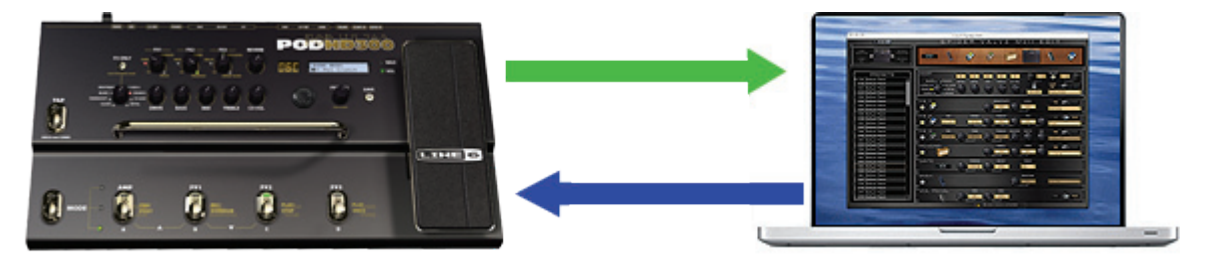

*Two-way communication exists between your device & computer via the USB connection*

This interactive communication allows you to tweak any individual Amp or FX models' settings within the application GUI and instantly hear and preview the changes made on your POD HD300. These settings changes are temporarily stored on your POD HD300 - that is, they do not overwrite the stored settings until you choose to save the Preset. You can also move the Tone Presets to different User Bank locations (01A through 32D) within the application, to manage the contents of your device's User Bank Presets order. Once you are done with your Tone tweaking, you can "send" one or all the current Tone Presets from the application to your device, to save all settings within your device's internal memory. You can also choose to save Presets to your computer's hard drive to build an unlimited library of Tones, which you can reload into the application, and to your POD HD300, at any time. Read on for a tour of the application's features!

# <span id="page-15-1"></span>**Computer Connectivity**

To put POD HD300 Edit to work, connect your POD HD300 device to your computer's USB port to establish two-way communication. Exit any Line 6 applications that might be running, and with your POD HD300 device powered on, launch POD HD300 Edit:

- On Mac<sup>®</sup>, go to Applications > Line 6 > POD HD300 Edit
- **• On Windows**®, go to the Start button menu > Programs > Line 6 > POD HD300 Edit

Upon launch, the application will detect your POD HD300 and automatically retrieve and load all the device's current Tone Presets and their last-saved settings. You'll see an indicator at the bottom of the application window informing you of the device connection status:

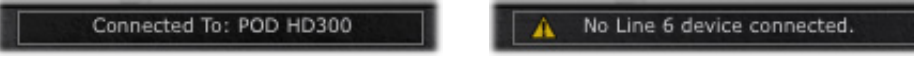

<span id="page-16-0"></span>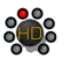

If you see the "No Line 6 device" alert, exit the application and check that your device is correctly connected and powered on.

Not[e: It is poss](#page-17-1)ible to disconnect your device from your computer to run POD HD300 Edit in "Offline Mode" (see page  $2 \cdot 3$ ).

# <span id="page-16-1"></span>**Saving and Opening POD HD300 Preset Files**

Note that there are two methods for "Saving" within the Line 6 POD HD300 Edit application. The Save Panel allows you to "Send" one or all Presets from the application to your POD HD300 device see the "Save Panel" on page 1.

The other way to "Save," as covered here, is to create a copy of a Preset to any folder on your computer as a POD HD300 Edit Preset file (.h3e) file. This allows you to create a library of .h3e Preset files that can be reloaded onto your device anytime!

#### **To Save a Preset to your Computer:**

- Double-click on a Preset within the application's [Presets Panel](#page-5-1) to load it and select "Save As" from the File menu. This launches the familiar Mac® or Windows® file "Save As" window, where you can edit the file name and choose a destination folder. By default, all .h3e files are saved to:
	- **Mac**® /Documents/Line 6/Tones/POD HD300 Edit folder
	- **Windows**® \My Documents\Line 6\Tones\POD HD300 Edit folder
- It is also possible to drag any Preset from the Presets Panel and drop it onto your Desktop, or into any folder on your computer to copy it there. Or, select multiple Presets in the Presets Panel (using Shift+left click or Ctrl+left click) to drag and Save copies of each in one drop!

#### **To Save a Bundle to your Computer:**

POD HD300 Edit allows you to instantly save all the applications' current Preset settings into one consolidated "Bundle" (.h3b) file. This is extremely handy for making a complete backup of all your current Presets, allowing you to load them all back to your device at any time! Just go to the File menu and select "Save Bundle" to launch a "Save As" dialog, where you can enter a name and choose any folder to save the Bundle file (the default Bundle folder locations are shown above). Note that the Save Bundle feature always includes all 32 Banks of Presets, regardless of any Presets(s) that might be selected within the Presets Panel.

#### **To Open a Preset or Bundle File from your Computer**

When opening a Preset or Bundle file, the Preset(s) are loaded into the application and appear as "edited." Once you are ready to commit these to your device, use the <u>[Save Panel](#page-4-1)</u> "Send" functions.

• **To open a Preset** - Select "Open" from the application's File menu and browse to the location where your Preset (.h3e) files are stored (the default Preset folder locations are shown above). Selecting a Preset file loads its saved settings, replacing the currently loaded Preset and its Channel location within the application.

<span id="page-17-0"></span>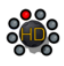

- **To load a Bundle** Select "Load Bundle" from the application's File menu and browse to the location where your Bundle (.h3b) files are stored (the default Bundle folder locations are shown above). Selecting a Bundle file loads its full set of 128 Presets, replacing all the currently loaded Presets within the application.
- Alternatively, you can drag a Preset or Bundle file from any folder on your computer and drop it directly in the POD HD300 Edit window to load the file's settings.

# **POD HD300 - Manual Mode & Quick Loop**

The POD HD300 "Manual Mode" and "Quick Loop" functions are not accessible within the POD HD300 Edit application. These features are still available via the device's on-board switches while using POD HD300 Edit, however, there are no functions within the application's GUI to specifically control or save Manual or Quick Loop Modes. The following behaviors apply:

- If you set your POD HD300 device into Manual Mode or one of the Quick Loop (Record, Overdub or Play) Modes, the application simply remains showing the same currently loaded Preset, even though your device's Tone may be changed as you adjust the hardware controls.
- When the device is in Manual Mode or Quick Loop Mode, clicking on the application's Save Panel - Receive button will receive the stored Preset from the device's internal memory (rather than the device's Manual Mode settings). The device remains in its current Manual or Quick Loop Mode.
- Double-clicking on a Preset within the Presets Panel loads the saved Preset in the application and on the device:
	- If the device is currently in Manual Mode, this action will force it out of Manual Mode, and the saved Preset settings will be loaded on the device (replacing any Manual Mode Amp tone knob values).
	- If the device is currently in Quick Loop Mode, it will simply remain in this mode, and the saved Preset settings will be loaded on the device.

# <span id="page-17-1"></span>**POD HD300 Edit - Offline Mode**

In some cases, you might want to load previously saved Presets or a Bundle from your hard drive, tweak, rename or reorder your Presets, and save the files back to your computer without committing them to your POD HD300 device... No problem! To do this, launch the POD HD300 Edit application without your device connected. You see the "No Line 6 Device" alert at the bottom of the application - which means you have launched the application in "Offline Mode."

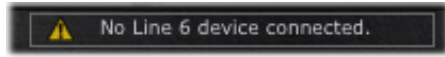

Load your desired Preset or Bundle file using the File menu's **"Open"** commands, edit to taste and save the file back to your computer. When you are ready to save the Presets or Bundle to your device, connect your POD HD300 device and then launch the application. Open the desired Preset or Bundle from your computer, and use the Save Panel's "Send" functions to save the desired items into your device's memory.

<span id="page-18-0"></span>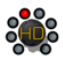

# <span id="page-18-1"></span>**Pedal Control**

As covered in the *POD HD300 Advanced Guide*, your POD HD300 pedal can be assigned to control the Wah, Volume & FX1 Pitch Glide. Here are a few helpful notes about the pedal behaviors.

- For most Presets, you'll see that the device's "Wah" pedal setting controls the Wah effect, and the "Vol" pedal setting controls the Volume effect as the default settings.
- Alternatively, for any individual Preset, you can configure the **FX1 Pitch Glide** effect to be controlled by either the "Wah" or "Vol" pedal assignment by way of the Pitch Glide's "PEDAL" setting:

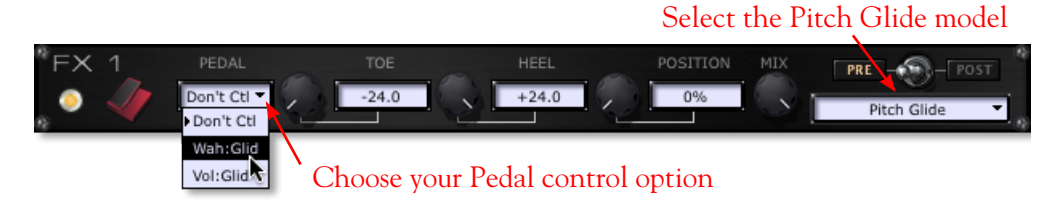

- The **Don't Ctl** setting leaves the "Wah" and "Vol" pedals assigned to controlling the Wah and Volume FX, respectively.
- The **Wah:Glid** setting assigns the "Wah" pedal to control the Pitch Glide effect. Note that the Toe switch of your POD HD300 pedal will toggle the pedal between controlling the Volume and Pitch Glide model with this setting. You'll also see the Wah panel's enable/ disable switch set to "disabled" automatically.
- The **Vol:Glid** setting assigns the "Vol" pedal to control the Pitch Glide effect. Note that the Toe switch of your POD HD300 pedal will toggle the pedal between controlling the Wah and Pitch Glide model with this setting.

Note: Whenever your device's pedal is actively controlling the FX1 Pitch Glide, you'll see both the **WAH** and **VOL** LEDs next to the on-board pedal lit to indicate this.

<span id="page-20-0"></span>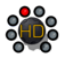

<span id="page-20-1"></span>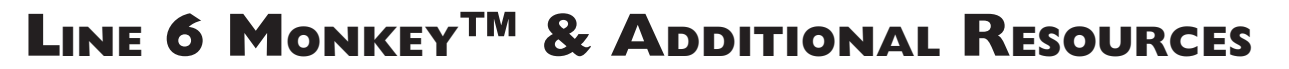

Line 6 Monkey™ is the intelligent updater utility automatically installed with the POD® HD300 Edit application, or available from *line6.com/monkey*. It is highly recommended that you run Line 6 Monkey often to be sure you have all your Line 6 products updated and registered.

# **Using Line 6 Monkey**

With your POD HD300 connected to your computer (see ["Computer Connectivity" on page 2•1\)](#page-15-1), power on your device and launch Line 6 Monkey:

- On Mac<sup>®</sup>, go to Applications > Line 6 > Line 6 Monkey
- On Windows<sup>®</sup>, go to the Start button menu > Programs > Line 6 > Tools > Line 6 Monkey

If Monkey prompts you to register your POD HD300, then please do so now - it may be required to register to obtain some product updates. Follow the prompts through the quick online registration. Return to Line 6 Monkey once you've completed the registration.

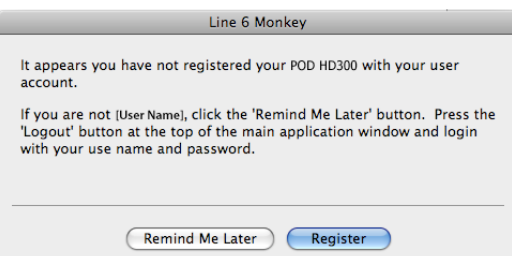

Monkey will then display your POD HD300 Device Firmware versions, available Applications and any available updates. It is highly recommended to update all items for which newer versions are available!

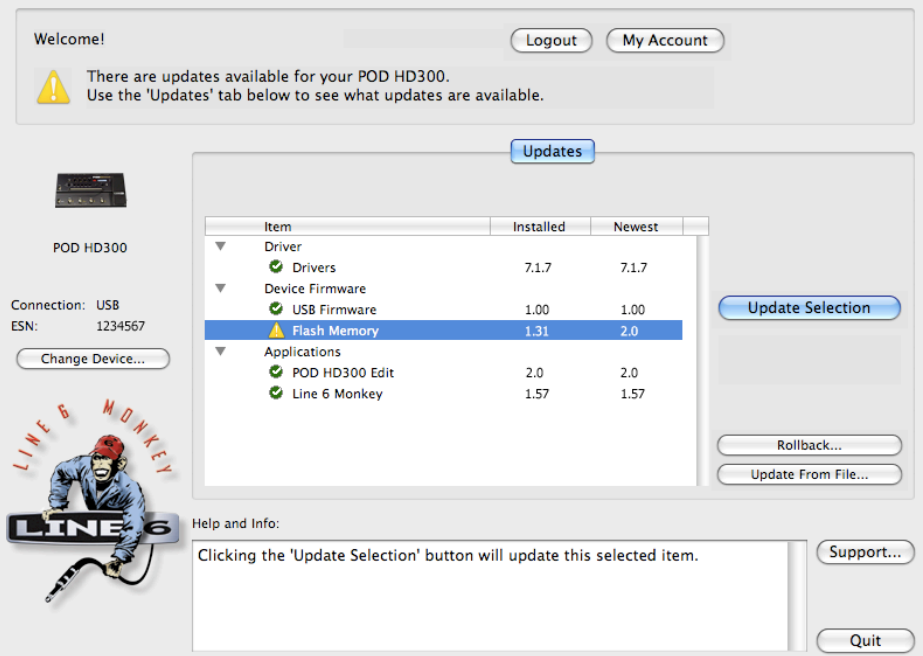

*The Line 6 Monkey Updates screen, with POD HD300 connected*

<span id="page-21-0"></span>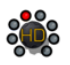

As an example, in the above screenshot Monkey has detected that a newer Firmware - Flash Memory version is available. In this scenario you can select the Flash Memory item and click **Update Selection**. Be sure to read the prompts carefully and Monkey will assist you in performing the update in minutes. It is especially important not to disturb the devices' controls and cable connections until the update fully completes!

# **Additional Resources**

**Hungry for more info? We've got plenty of helpful online resources, just a click away.**

• Additional Help documentation covering POD HD300 hardware and related products is available from the Line 6 Support site:

[Line 6 Product Manuals](http://line6.com/support/manuals/)

• Visit the CustomTone™ site where you can share your POD HD300 Tones with the world, and download free Tones created by Line 6 and other users just like you.

[CustomTone](http://line6.com/customtone/)

- Can't get enough of that Line 6 Gear & accessories? Head on over to the Line 6 Store! [Line 6 Online Store](http://www.line6.com/store/storefront.html)
- For Line 6 Support, including Customer Service, the searchable Knowledgebase, Community Forums, Videos and more:

[Line 6 Support](http://line6.com/support/)

8<mark>0</mark>8